#### **KARIMGANJ COLLEGE NOTICE**

#### DATE: 09-08-2024

This is for the information of all the students of FYUG 1st Semester courses (Arts, Commerce, Science and BCA) streams that Online Registration process for the session 2024-25 will start on and from 6th August, 2024. In this regard, students are asked to go through the following steps before filling up the online application form-

- For the purpose, students will have to visit the Assam University Admission Portal https://www.ausexamination.ac.in.  $1.$
- 2. Next they will select the NEP option among two options available.
- 3. After that, student will click on Registration Log In > Create New Account. A new window will appear; students will fill up the details carefully and click on SIGN UP.
- 4. After completion of Sign up process students will go to the Registration Log in page and enter the application no. and password which they have received in their respective mail address and click on Log In button.

#### $\triangleright$  Detailed process of the Registration is attached below.

After making payment of Registration Fees of ₹430.00 (in online mode), students will have to take out the Final copy of Registration application form along with the payment receipt and other relevant documents and submit the same to the College office as per the following schedule-.

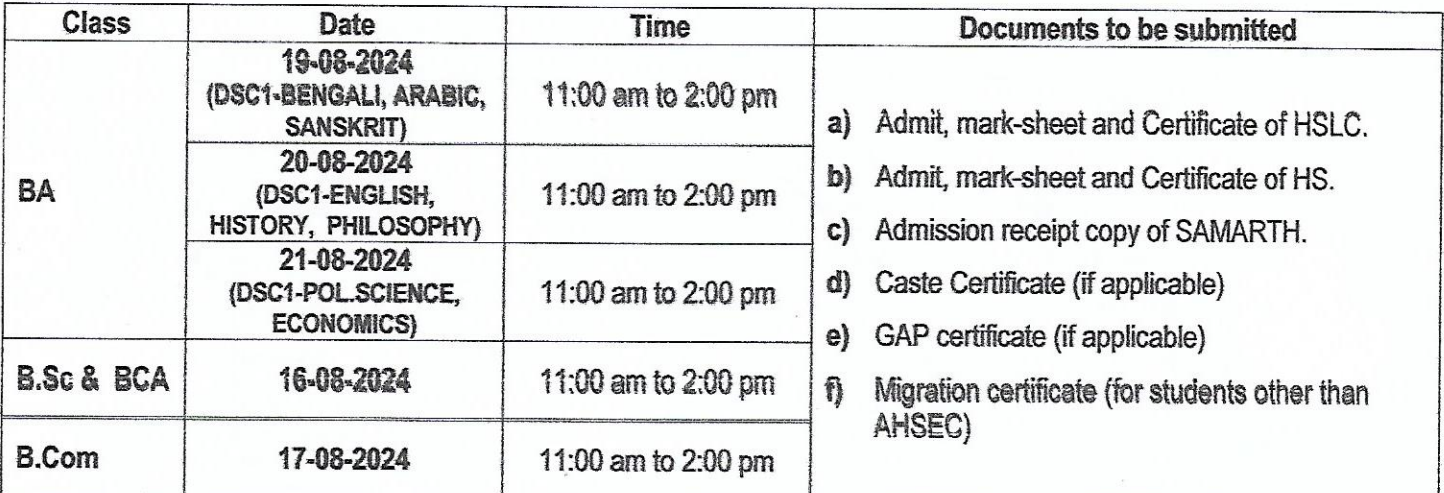

Karin**@ahj Giolspe** Karimganj College

### **Step wise Registration process of FYUG**

### **1. Go to the link [www.ausexamination.ac.in](http://www.ausexamination.ac.in/)**

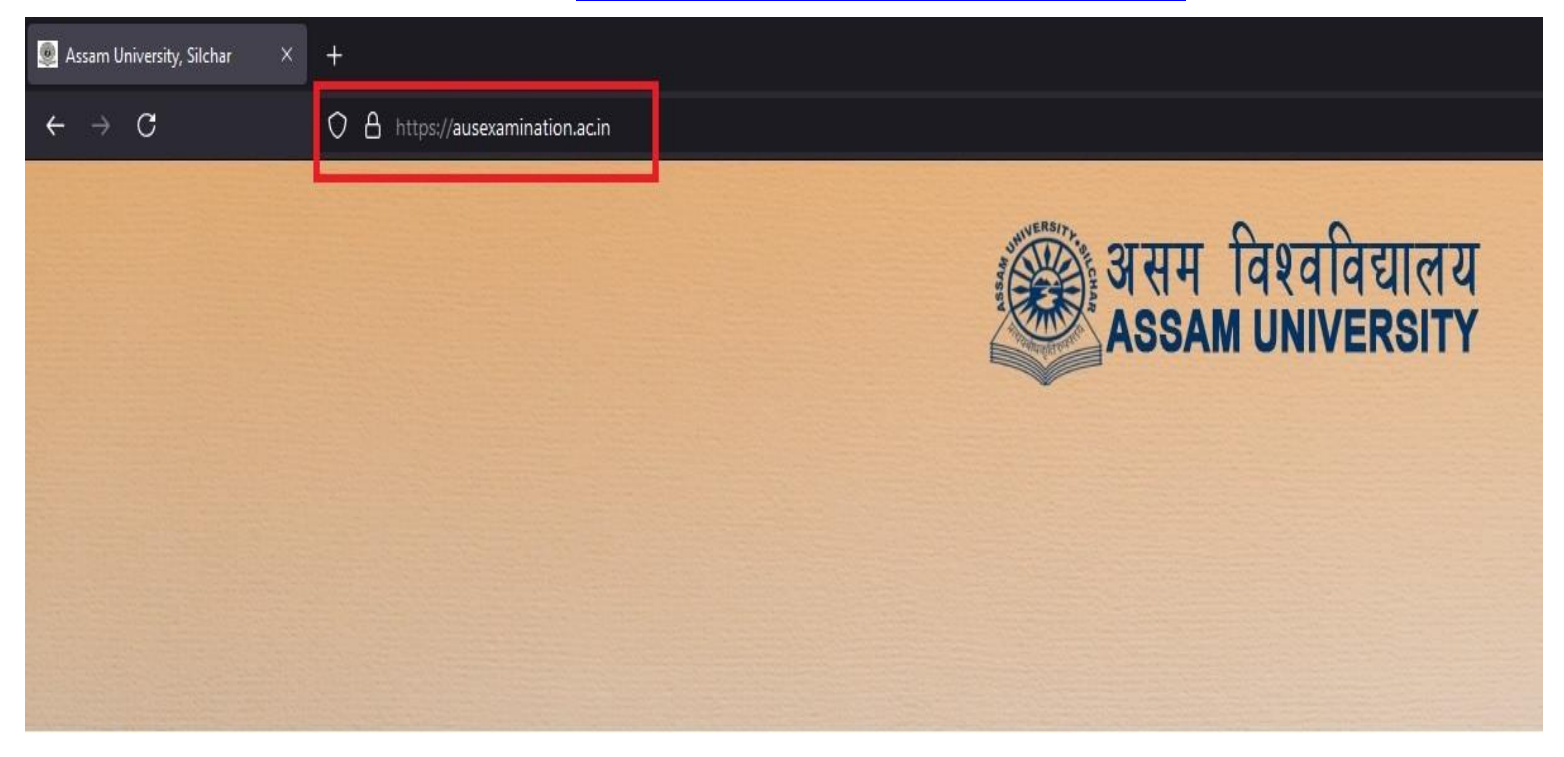

### **2. Click on ' NEP '**

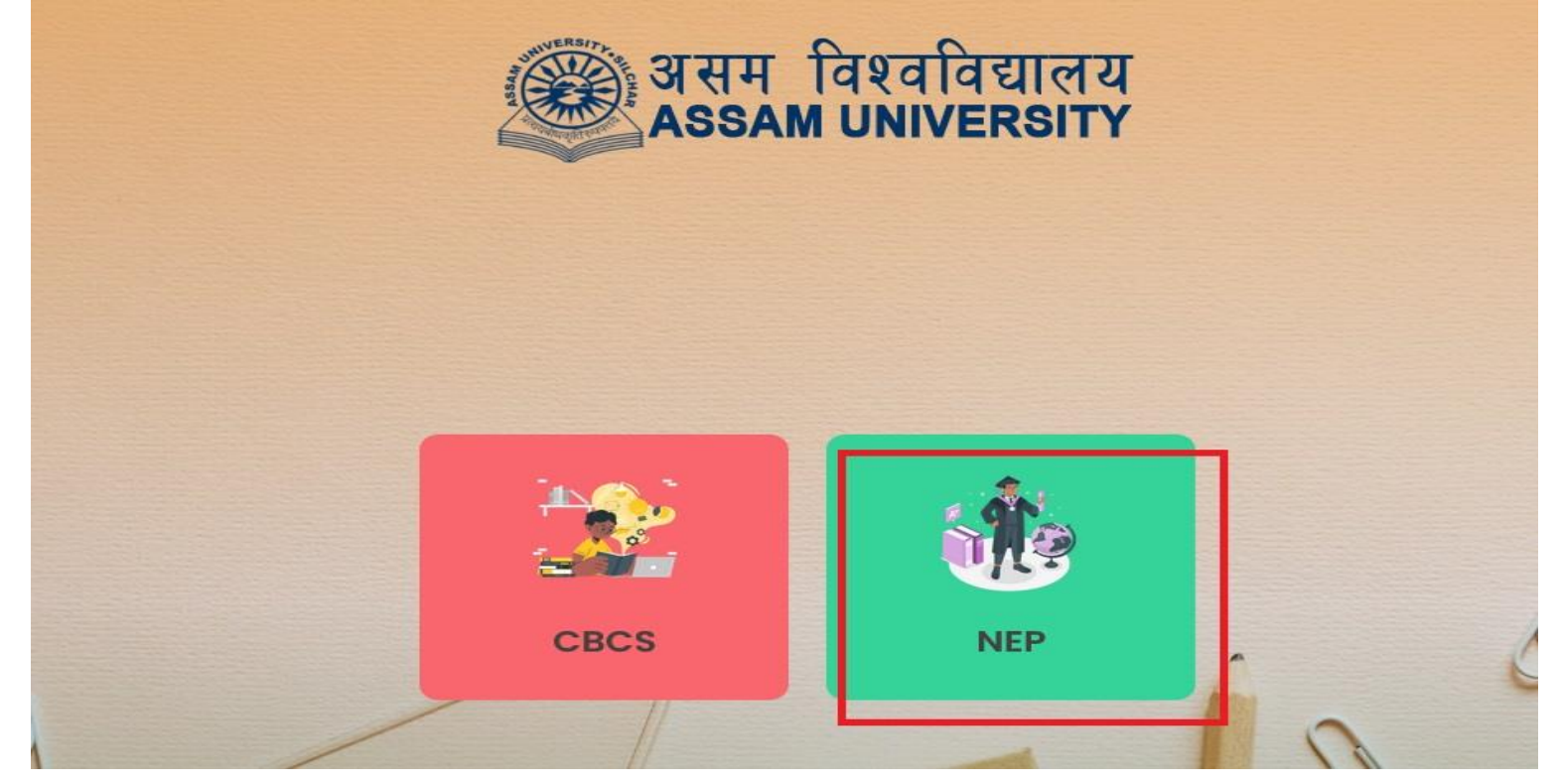

### **3. Click on ' Registration Log In '**

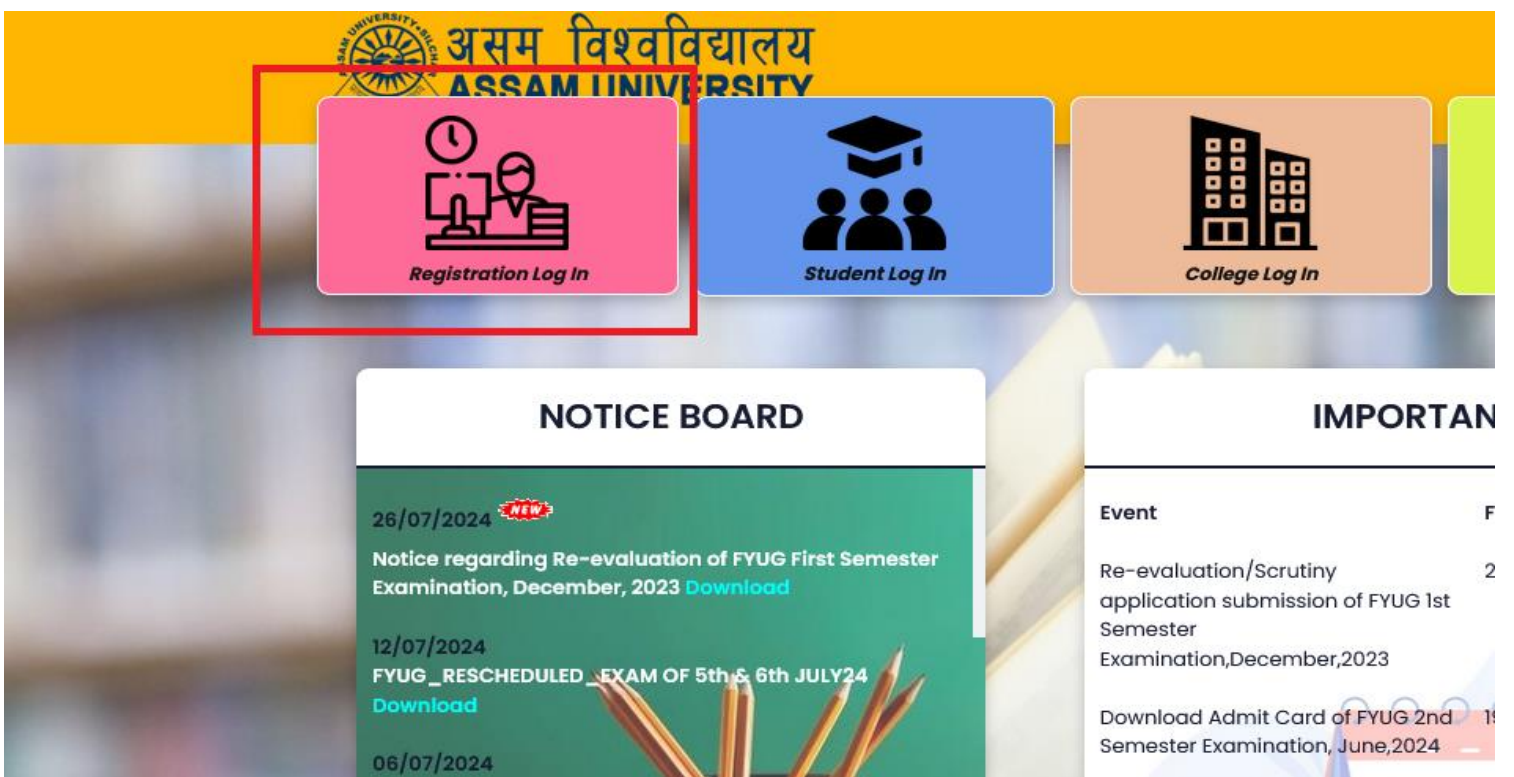

## **4. Click on ' Create New Account '**

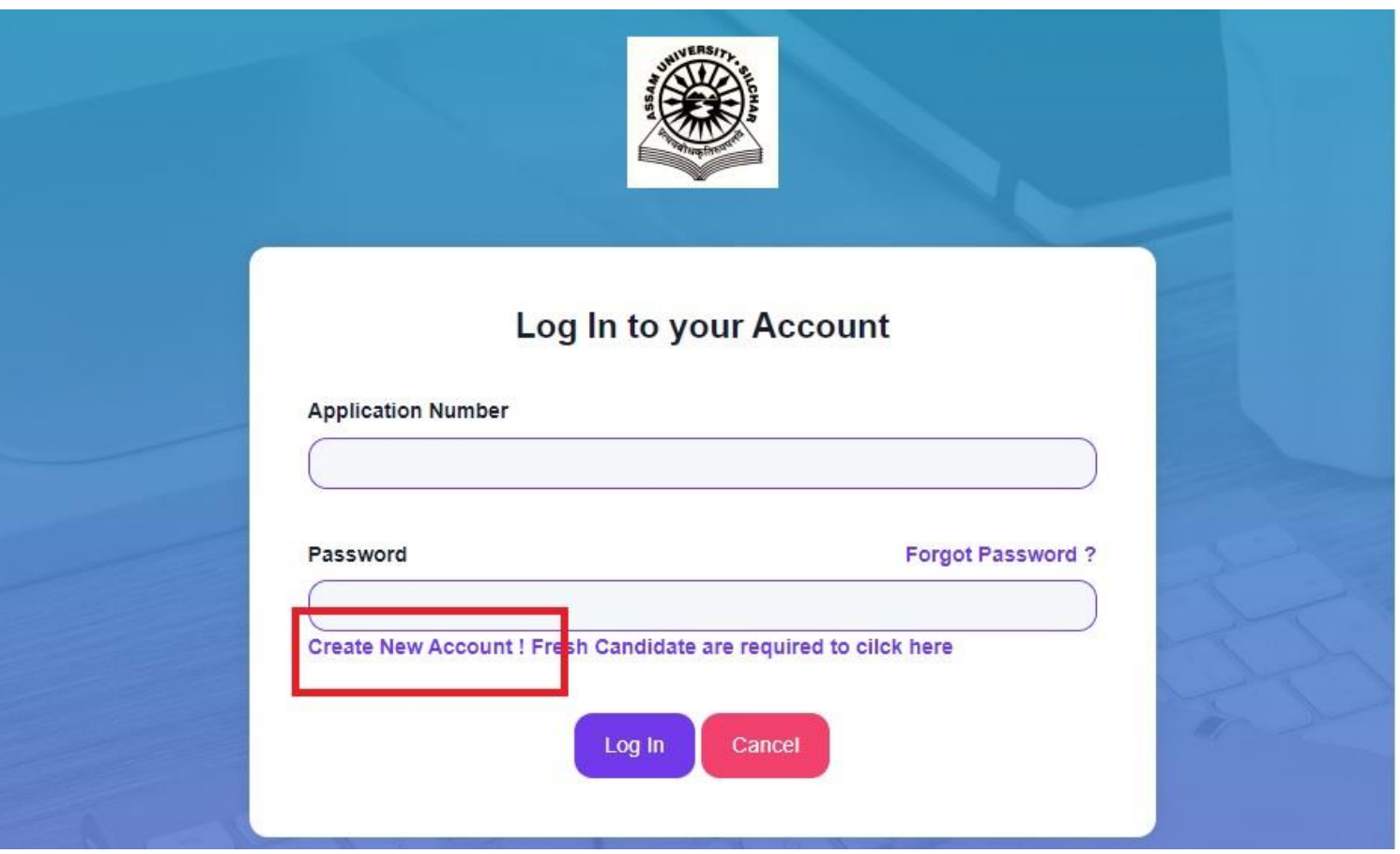

# **5.Fill up all the details carefully and click on Sign Up.**

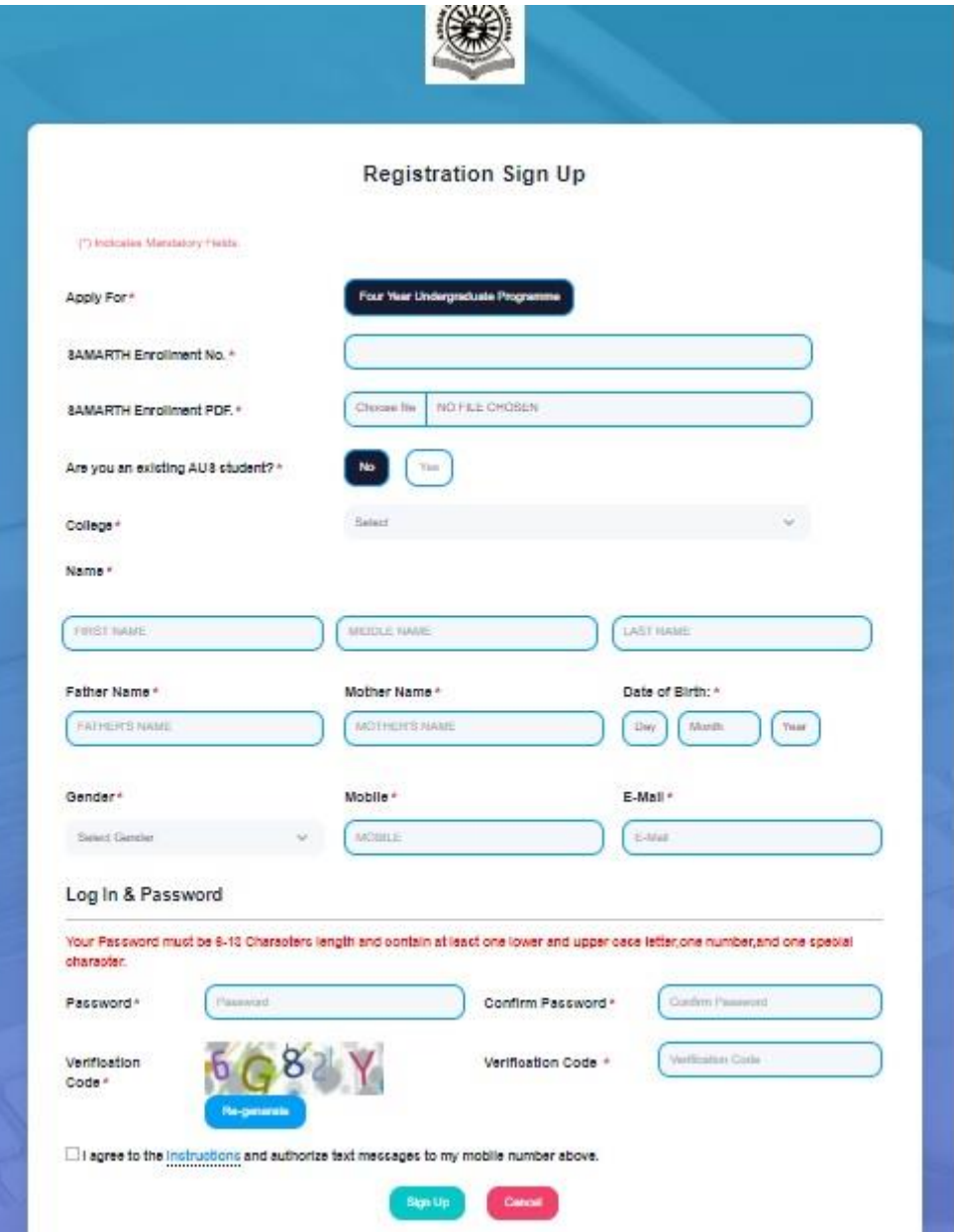

**6. After completion of Sign up process then go to the Registration Log in page and enter the application no. and password which you have received in your mail address and click on Log In button.**

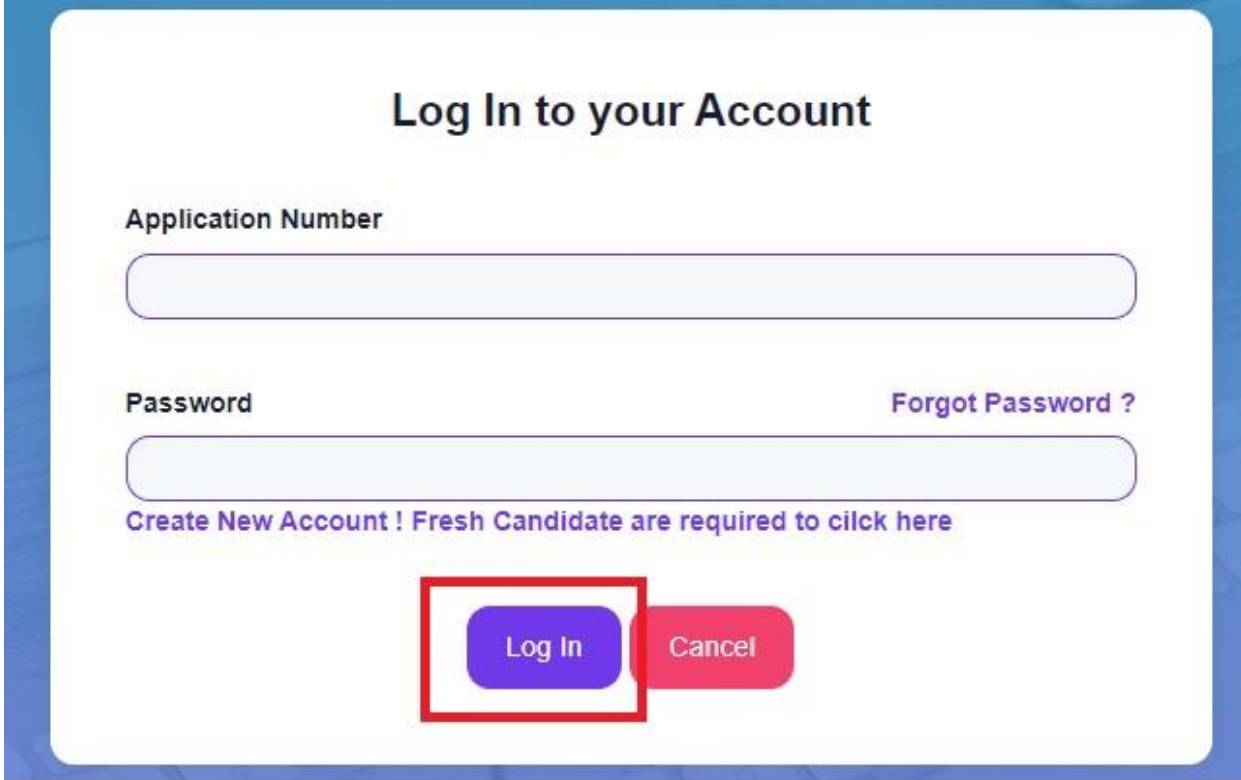

**7. An application form will appear, fill up all the details and upload all the documents properly then click on Final Submit button. Payment option will appear, complete Payment Procedure.**

**Your Registration Process is now complete…**